# Hazard **Training** Guide

Using the Main Application v1.5

WHS

# Version Control

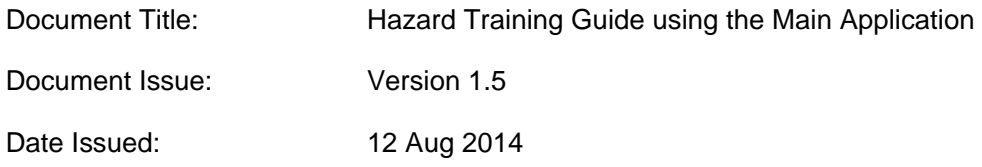

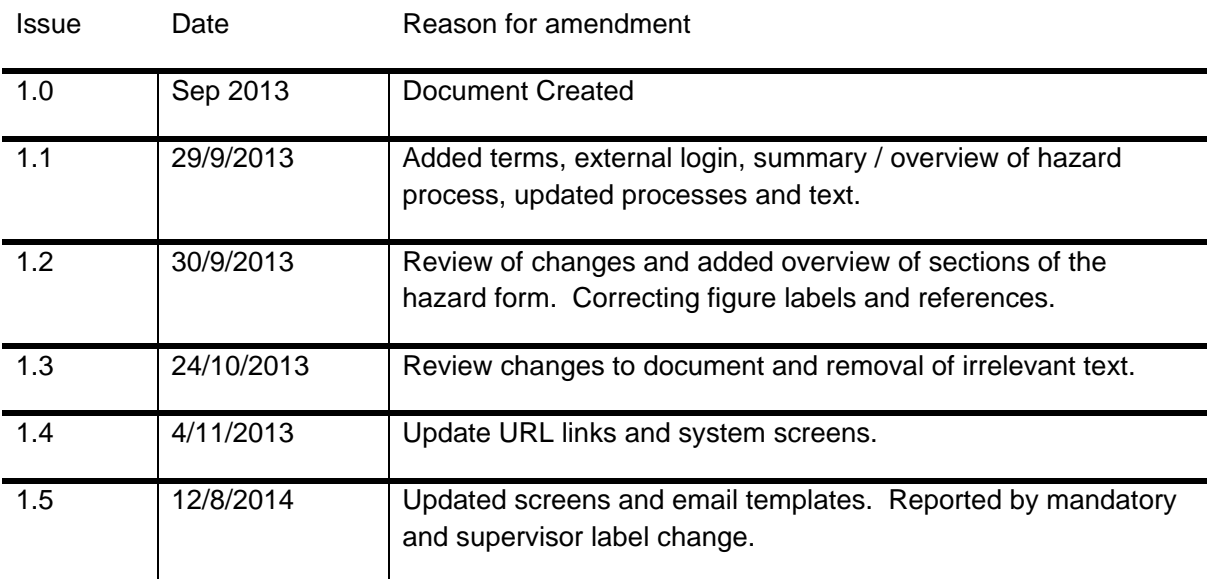

# **Contents**

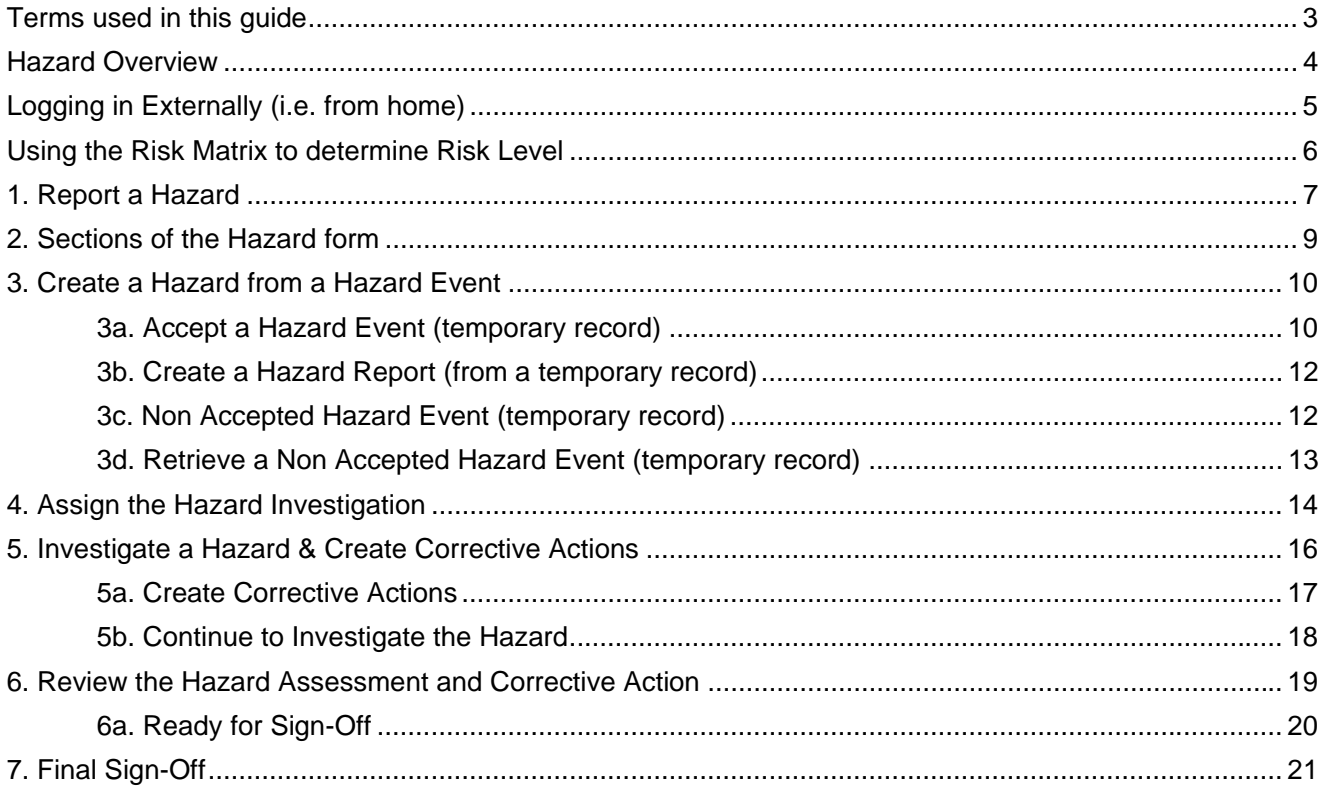

# Terms used in this guide

For the purpose of this guide and use of the forms, the below table outlines terms and abbreviations used throughout the Main Application.

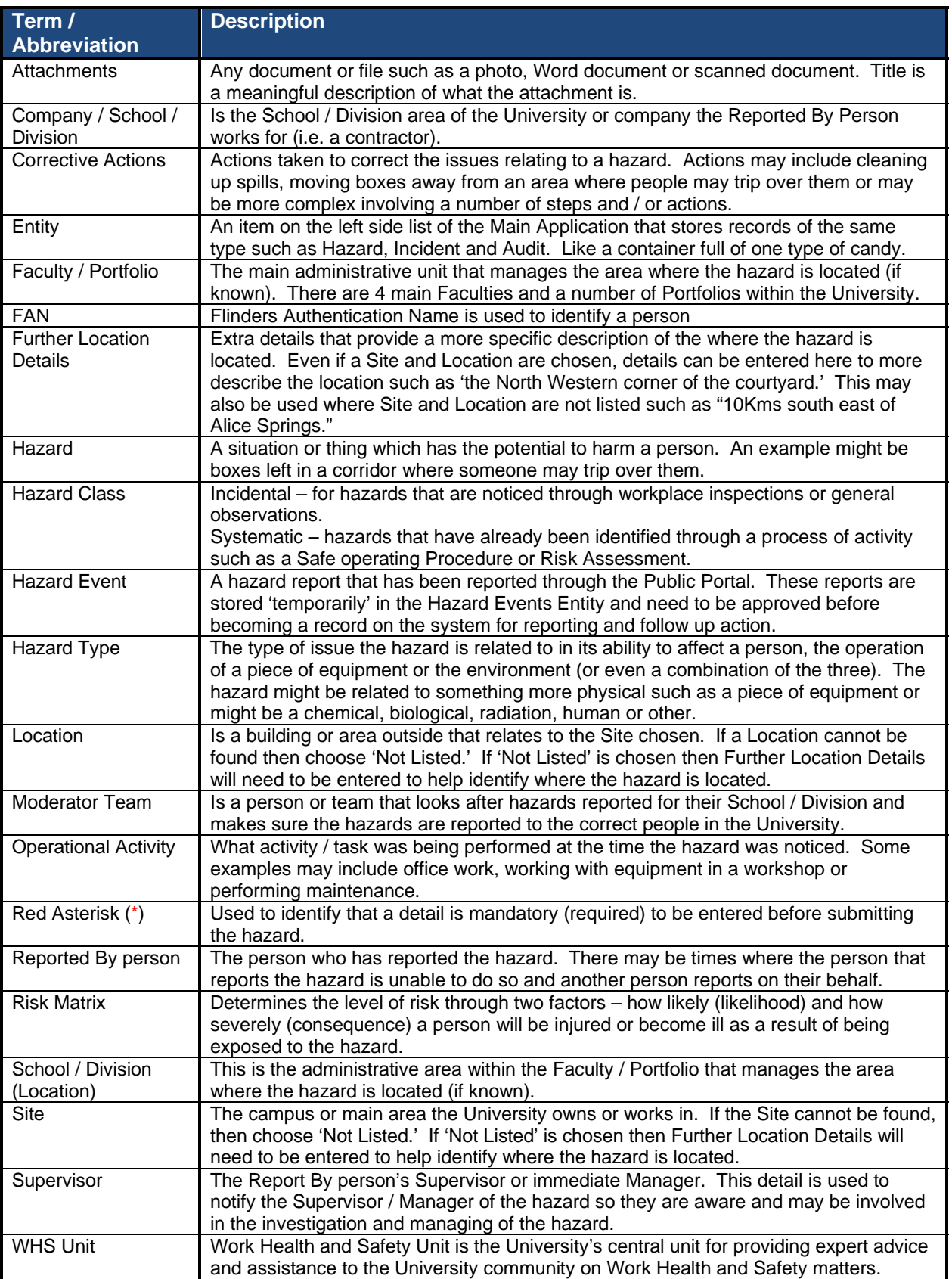

# Hazard Overview

A hazard can be reported by anyone including staff, students, contractors, member of the public, etc. The Main Application allows the reporting, investigating, reviewing and signing off of hazards through a web interface. Access is limited Moderators, the WHS Unit and some levels of Management.

The web site can be accessed via https://flinsafe.flinders.edu.au/SCRIM/.

If you do not have access to this web site, please use the Public Portal, which can be found at https://flinsafeportal.flinders.edu.au/FlindersECportal/.

Supported Web Browsers include Internet Explorer and Safari.

# Main Application

The following information provides an overview of steps required to process a hazard using the **Main Application**:

# Reporting a Hazard

- 1. Reporting a Hazard
	- a. Entering Location Details of where the hazard is located
		- i. If the location relates to an area of the University (i.e. Education Building may be Faculty / Portfolio = Faculty of Education, Humanities and Law; School / Division = School of Education), then the Faculty / Portfolio and School / Division details may be entered
	- b. Details of the hazard itself
	- c. Details of any immediate actions taken to correct the issue (if any). If no actions were taken, please enter "None taken."
	- d. Details of corrective actions suggested / recommended to be taken
	- e. Reported By details of the person reporting the hazard (please include contact details)
	- f. Details of the supervisor of the Reported By person
	- g. Attaching any documents, including photos or a document with more details to help in further investigation of the hazard
	- h. Submitting the hazard
- 2. Reviewing and Accepting a Hazard Event (Hazard submitted through the Public Portal)
	- a. Review submitted temporary hazard record
	- b. Accept / Not Accept (with reasons why not accepted)
	- c. Creating a hazard record from a temporary hazard record
- 3. Investigating a Hazard
	- a. Review Hazard Details (including risk level)
	- b. Review suggested corrective actions
	- c. Update Investigation notes
- 4. Creating and Assigning Corrective Actions
	- a. Creating Corrective Actions
	- b. Assigning Corrective Actions
- 5. Action Updates and Completing Corrective Actions that have been assigned to you
	- a. Review Corrective Action
		- b. Update Corrective Action with action updates
		- c. Completing the Corrective Action by marking it as complete
- 6. Reviewing and submitting the Hazard Investigation
	- a. Review Hazard to ensure corrective actions have been assigned
	- b. Proposing a residual risk level once corrective actions have been completed
	- c. Submitting hazard investigation once corrective actions have been completed
- 7. Reviewing the Hazard Investigation and Corrective Actions
	- a. Moderator reviews Hazard Investigation
	- b. Moderator reviews completed Corrective Actions
- 8. Ready for Sign Off
	- a. Moderator decides if hazard is ready to be signed off
- 9. Sign Off
	- a. Sign Off Team decides if the hazard will be signed off giving reasons
	- b. If hazard is not signed off, the hazard is sent back to the Moderator Team for review

# Logging in Externally (i.e. from home)

The web site can be accessed via https://flinsafe.flinders.edu.au/SCRIM/.

**Note:** To be able to access the web site externally from the Flinders University computer network, a VPN Client will likely be required. This can be obtained through Flinders University ITS Support.

When accessing the Main Application from outside of the Flinders University network, the following window will be displayed:

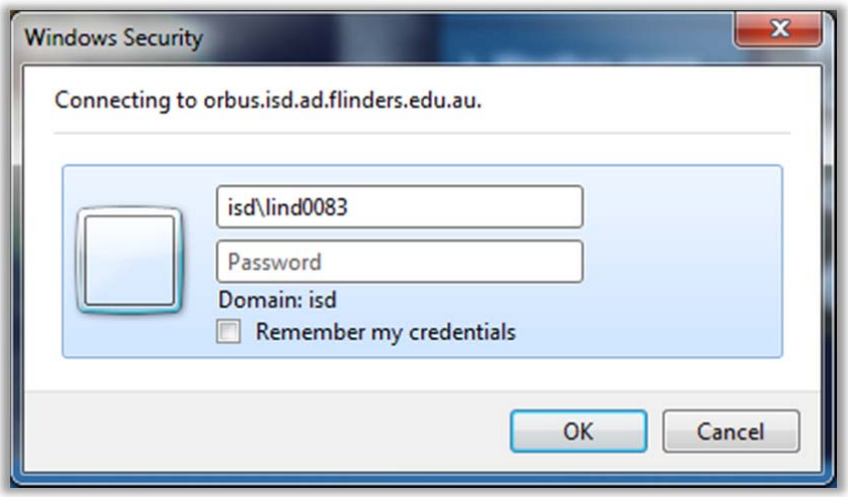

In addition to the normal login details, the login should have the following:

Username (top box): isd\<*FAN*> Password: <*FAN password*>

For example:

Username: isd\test0001

Note: It is suggested that you do not tick the remember my credentials, especially when using a publicly available computer, as this compromises the security of your login. It is also suggested that once you have finished your work in the Main Application, that you close any open browser windows.

# Using the Risk Matrix to determine Risk Level

The WHS Management System at Flinders University uses the following risk matrix when determining the level of risk of hazards<sup>1</sup>.

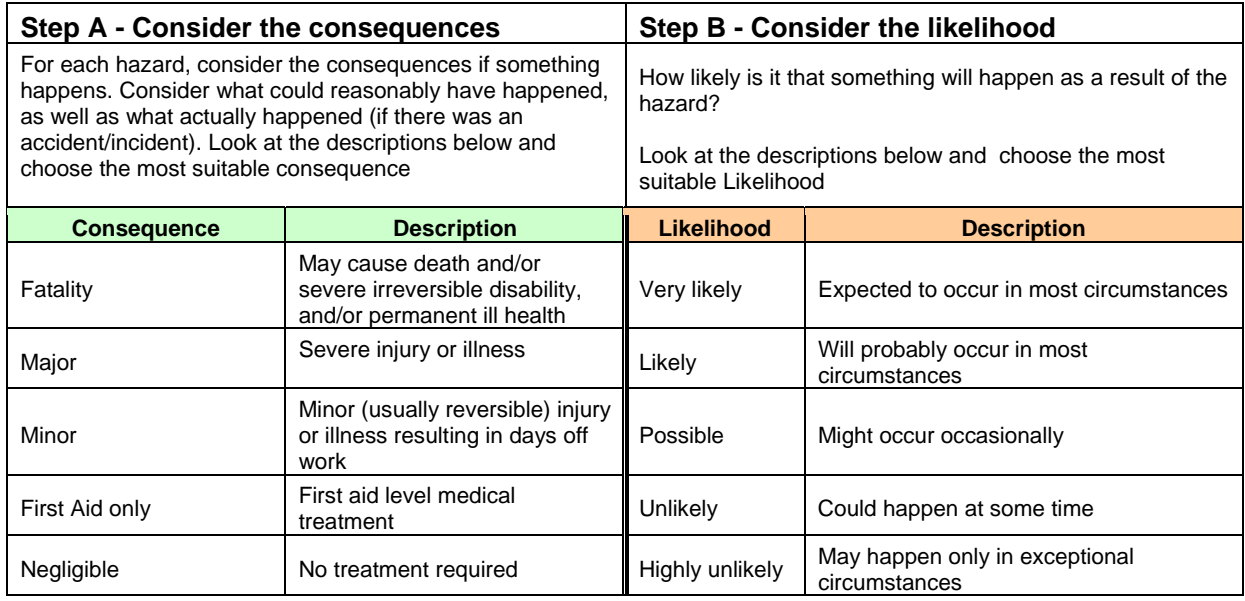

# **Step C – Calculate the Risk Level**

- 1. Take the Step A rating and select the correct line
- 2. Take the Step B rating and select the correct column
- 3. Circle the risk level where the two ratings cross in the matrix below

Risk level = ………………………

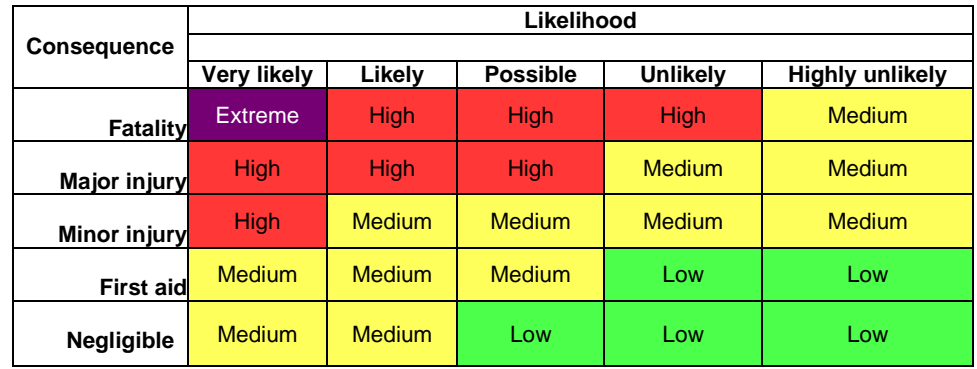

As an example, if a hazard has been identified as having a consequence of 'Minor' and a likelihood of 'Possible,' then the risk level is **Medium**. This is determined by looking across the **Minor Injury** row and then then looking down the **Possible** column. Where they intersect gives the risk level of **Medium**.

<sup>&</sup>lt;sup>1</sup> Reference: *Work Health and Safety Risk Management Policy*, Flinders University, 2013.

# 1. Report a Hazard

Hazard records are generally reported via the FlinSafe Portal and Public Portal, but it is possible to report a hazard via the Main Application. The following instructions show how to report a hazard through the Main Application. Please connect to the Flinders University Network then go to https://flinsafe.flinders.edu.au/SCRIM/

- From the left menu select SCRIM Modules > Hazard (see **Figure 01a** below)
- Select 'New' from the top menu bar (see **Figure 01b** below)

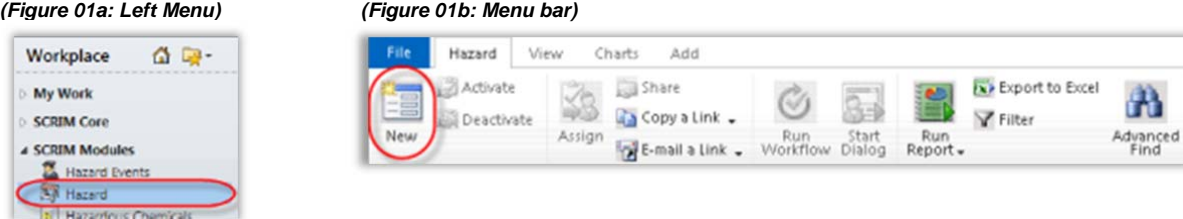

The **New Hazard** form in **Figure 02** will appear. Please complete section 1 and part of section 2 as explained below. **Note:** If the hazard is being created from a hazard event the form will appear with values already pre populated.

Helpful Hints:

*Mandatory:* All fields marked with a red asterisk ( **\*** ) must be completed before the report can be submitted.

*Greyed-out fields:* You are unable to enter anything in these fields. Note: A greyed-out field will automatically populate with a value when a report is saved or is populated from another source for example the FlinSafe or Public Portals.

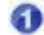

*Location Details:* If the hazard is not related to a Faculty or Portfolio leave the 'Faculty/Portfolio' & 'School/Division' fields blank. 'Further Location Details' should be used to help describe the site and location details in more detail.

◚ *Reported By:* This is usually the person entering the hazard, or you may search and select another contact name if you are reporting the hazard on behalf of another person.

◉ *Reported to Team:* This field will be greyed out. On save, the relevant School/Division Moderator Team will be automatically entered into this field. If the School/Division field is left blank, the WHS Team will receive the hazard report and may update this field to reflect the relevant School / Division Moderator Team.

*(Figure 02: New Hazard)*

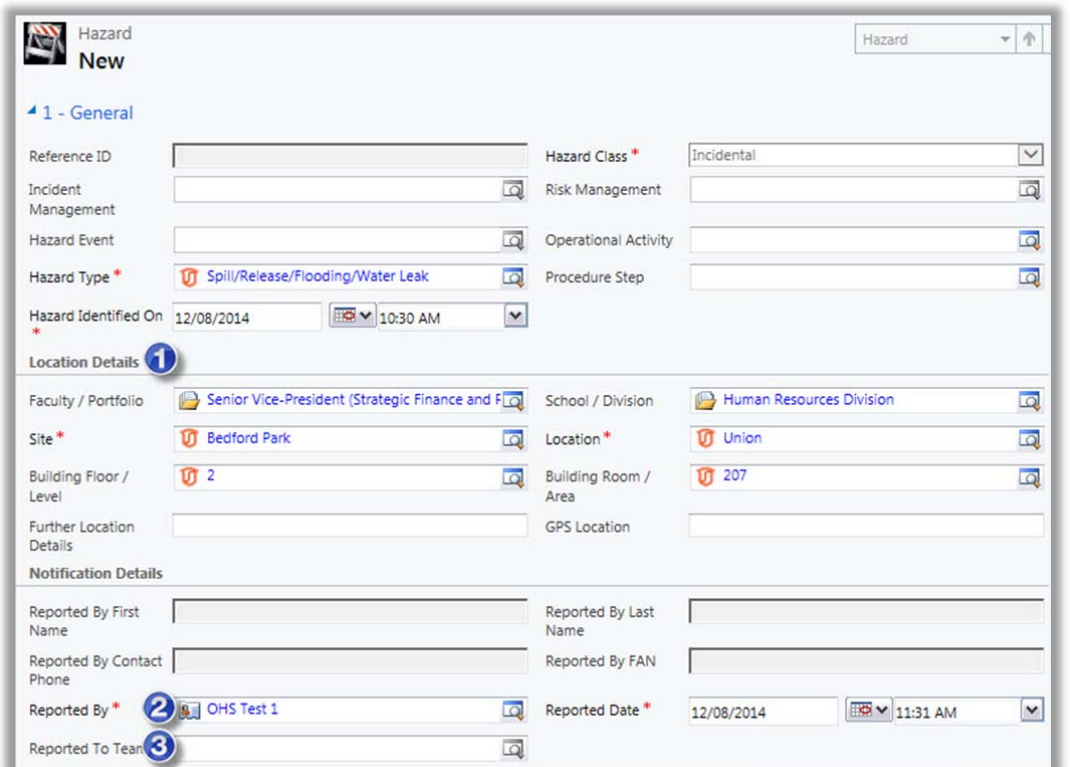

For the following items, please refer to **Figure 03** below.

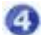

*Hazard Description:* Describe the Hazard in detail and select a value for 'The hazard could cause'. Please confirm any 'Immediate Actions were Taken' and 'Suggest Corrective Actions'.

**Risk Matrix:** The Risk Level will automatically populate based on the values you select for Likelihood and G Consequence. Please refer to **page 6** for details on how to determine the risk level.

*Regulators Notified:* Only the WHS Unit can complete this section. This section will be greyed-out for users G other than the WHS Unit. Please move to the next section.

#### *(Figure 03: Hazard Description)*

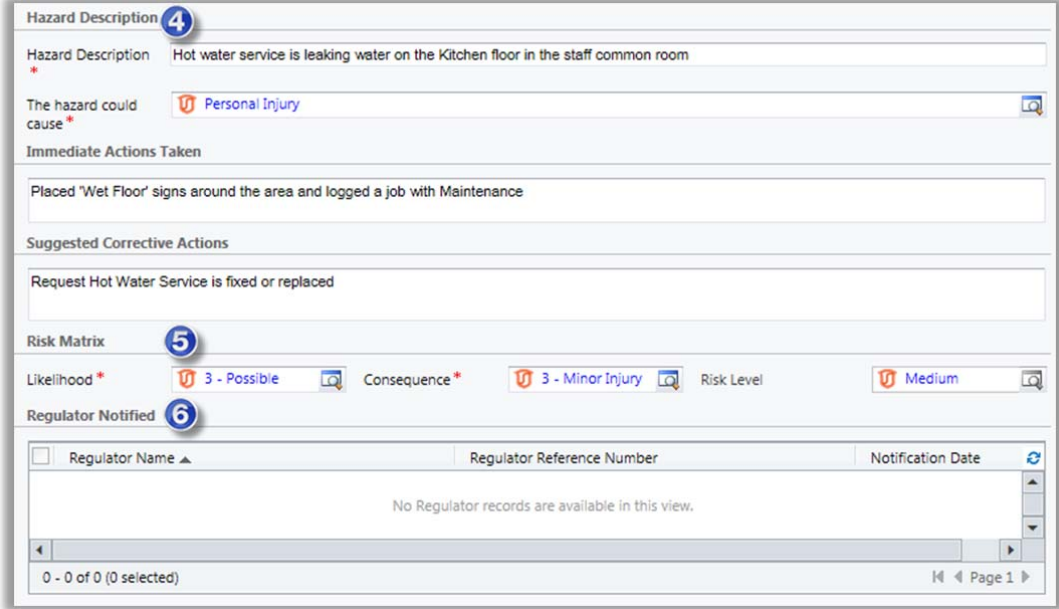

**Section 2** – Hazard Investigation (Assigning to the Investigator)

Hazard reports need to be investigated and to do this, a hazard report needs to be assigned to someone to investigate it (see **Figure 04** below).

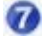

*Assigned To Topic Coordinator / Supervisor:* This is usually the Supervisor of the 'Reported By' person or a person who looks after hazards for a specific location. If the appropriate person cannot be identified the Moderator may assign the report to themselves to continue with the investigation process.

*Note:* If the School/Division field is left blank in **Let Blanck in Details (see Figure 02**), the hazard may be assigned to the WHS Unit who can reassign the hazard investigation to the appropriate person.

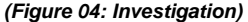

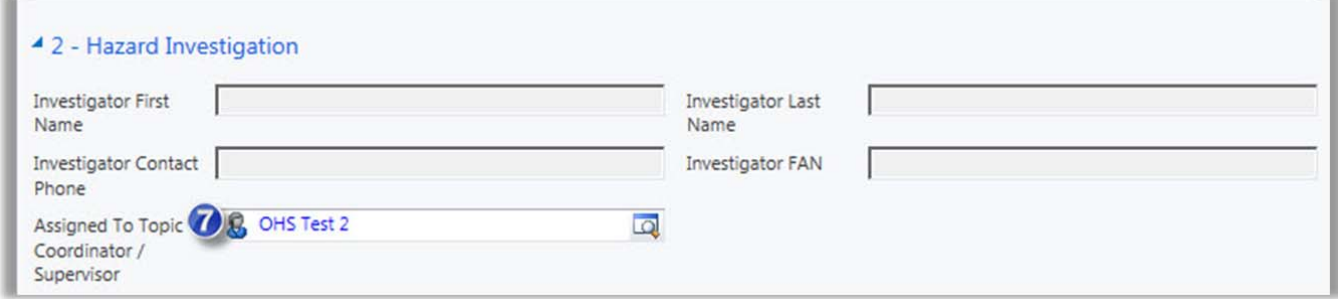

#### *(Figure 05: Save report)*

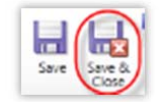

*Save and Close* the Hazard report at this point, the remaining sections i.e. Completion Details and sections 3 to 6 will be completed during and after the Hazard Investigation.

#### **Email Notifications**

On saving the report above, 2 email notifications will immediately be sent to:

- 1. The *'Assigned To Supervisor'* or nominated person, requesting to investigate and action the hazard.
- 2. The *'Reported To Team'*. If a 'School/Division' was selected in Location Details, the appropriate School/Division Moderator Team will automatically be sent an email notification confirming a new hazard has been raised (see **Figure 06** for an example). If a 'School/Division' **is not** selected the WHS Unit will automatically be notified.

# *(Figure 06: Moderator Team email)*

E-mail

#### $\lambda$ New Hazard Report HZ000133 (Information) CRMTRAIN:0001645

This is to notify you that a new hazard report HZ000133 has been submitted and sent to the relevant Supervisor for investigation and action.

No further action is required by you.

Hazard Description: Hot water service is leaking water on the Kitchen floor in the staff common room.

**Assigned Supervisor: OHS Test 1** 

Click here to open the Hazard Record

Note: This is an unmonitored email service. If you have any questions please contact the WHS Unit on phone +61 (08) 8201 3024 or email whs@flinders.edu.au.

This e-mail and any attachments may be confidential. If you are not the intended recipient, please inform the sender by reply email and delete all copies of this message.

# 2. Sections of the Hazard form

There are 6 main sections of the Hazard form which include:

- 1. **General** Information generally received from the Public or FlinSafe Portals
- 2. **Hazard Investigation** Investigation carried out by an individual who is usually the Supervisor or another nominated person who investigates hazards in the area.
- 3. **Risk Control Measures** are only available if an 'Operational Activity' and 'Procedure Step' are chosen. These are measures used to control and reduce the risk using the hierarchy of controls.
- 4. **Corrective Actions** actions assigned, taken and completed to correct the hazard
- 5. **Residual Risk Level** the remaining risk after the corrective actions have been completed. Some risks cannot be completely eliminated and the residual risk indicates the risk level
- 6. **Sign Off** When the hazard investigation and corrective actions are complete, the record is presented for sign off.

During the course of this manual sections may be referred to when explaining processing the different areas of a hazard.

# 3. Create a Hazard from a Hazard Event

A Hazard Event is a temporary record reported via the Public Portal. The temporary record must be reviewed to determine if it is a legitimate record before being accepted and created as a genuine hazard report.

The School/Division Moderator Team or WHS Team will be notified by email to review the hazard event (see **Figure 07** below).

#### *(Figure 07: Email)*

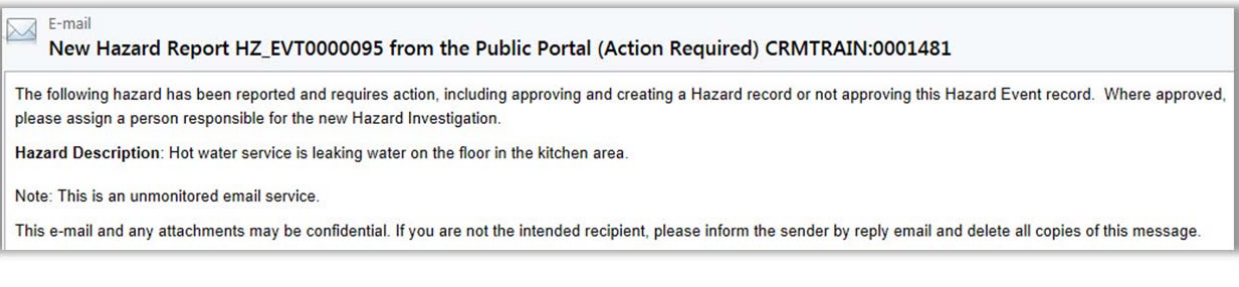

Please log into the Main Application via https://flinsafe.flinders.edu.au/SCRIM/

- From the left menu select SCRIM Modules > Hazard Events (see **Figure 08** below)
- Click on the relevant Hazard Reference ID to open the record

#### *(Figure 08: Event ID)*

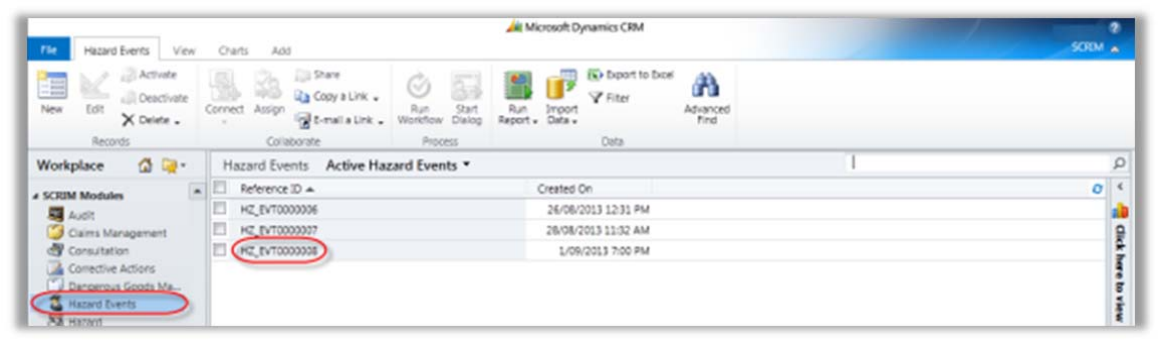

# 3a. Accept a Hazard Event (temporary record)

#### Open the **Hazard Event**.

Please review, update and fill in blank fields where possible (see **Figure 09** for an example of a hazard event record).

#### Helpful Hints:

*Mandatory:* All Fields marked with a red asterisk ( **\*** ) must be completed before the record may be saved.

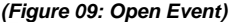

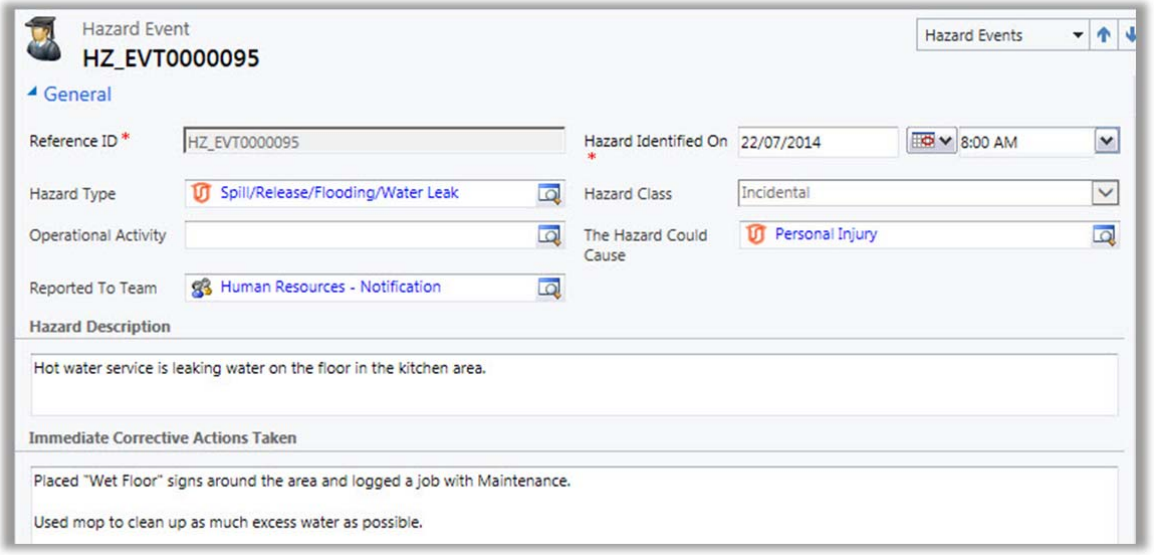

For the following items, please refer to **Figure 10** and **11**.

*Reported By:* Select the 'Reported By' person based on the details provided by the Public Portal user. O

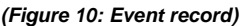

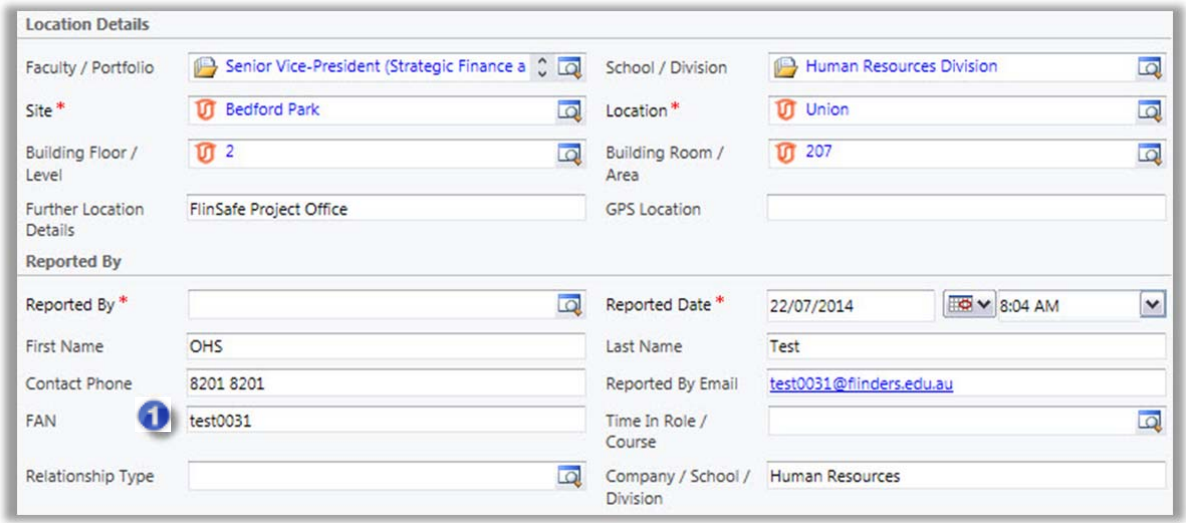

**Note:** Reported By has a (+) which indicates the record can be saved without it, however will need to be saved later.

ℯ *Assigned to Topic Coordinator / Supervisor:* Select the nominated supervisor /person based on the details provided by the Public Portal user. Or, if no supervisor was provided, please choose the appropriate supervisor or person.

*Event Status:* Select 'Accepted' if the record is legitimate (if you believe the record is spam please see **Section 3c** 'Non Accepted Hazard Event' on page 12).

*(Figure 11: Acceptance)* 

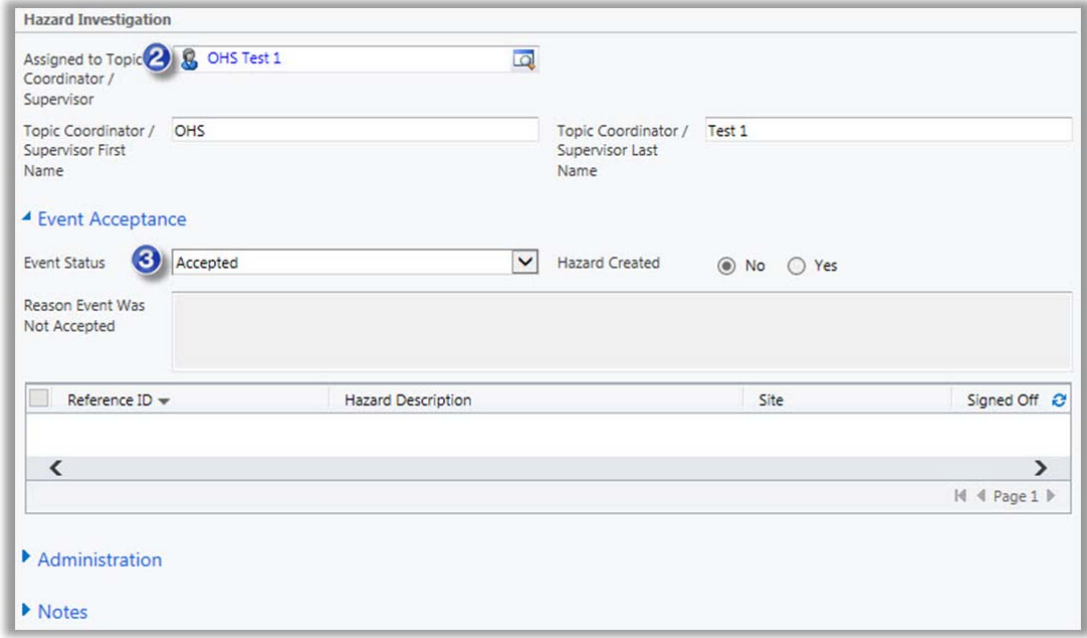

#### *(Figure 12: Save record)*

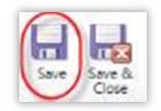

*Save* the Hazard Event record at this point. This action will check all mandatory fields are complete.

See **Section 3b** 'Create a Hazard' on page 12 to continue.

# 3b. Create a Hazard Report (from a temporary record)

The temporary record must be accepted and saved before the hazard may be created (see **Figure 13** below).

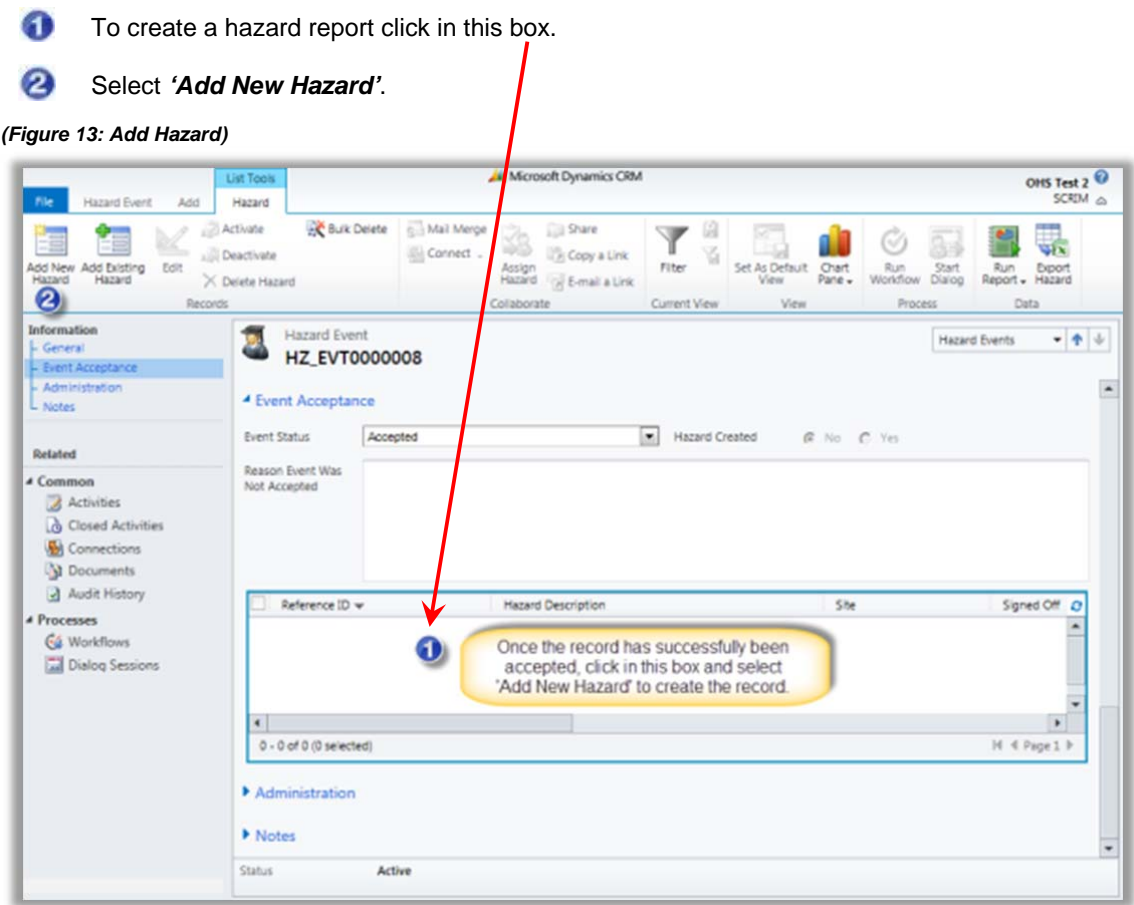

A **New Hazard** form will appear with values automatically entered from the temporary record. For information on how to create a new hazard, please go to **Section 1** '**Report a Hazard'** on page 7.

# 3c. Non Accepted Hazard Event (temporary record)

If you believe the hazard event is spam, do not accept the temporary record.

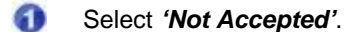

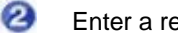

- Enter a reason why the record is not accepted.
- ◙ Select *Save &Close***.**

```
(Figure 14: Not Accepted)
```
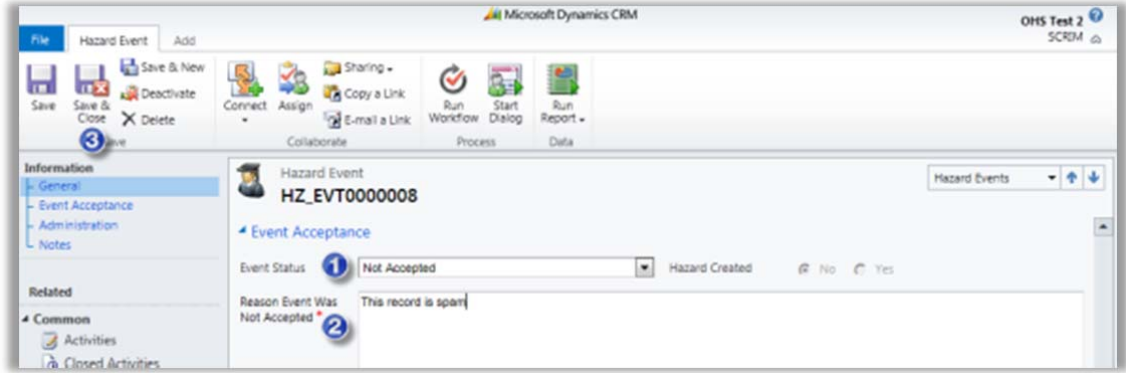

#### 3d. Retrieve a Non Accepted Hazard Event (temporary record)

A 'Non Accepted' record will move to the **Inactive Hazard Events** list as shown in the **Figure 15** below.

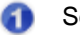

Select *'Hazard Events'* from the left menu.

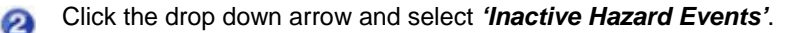

#### *(Figure 15: Inactive Event)*

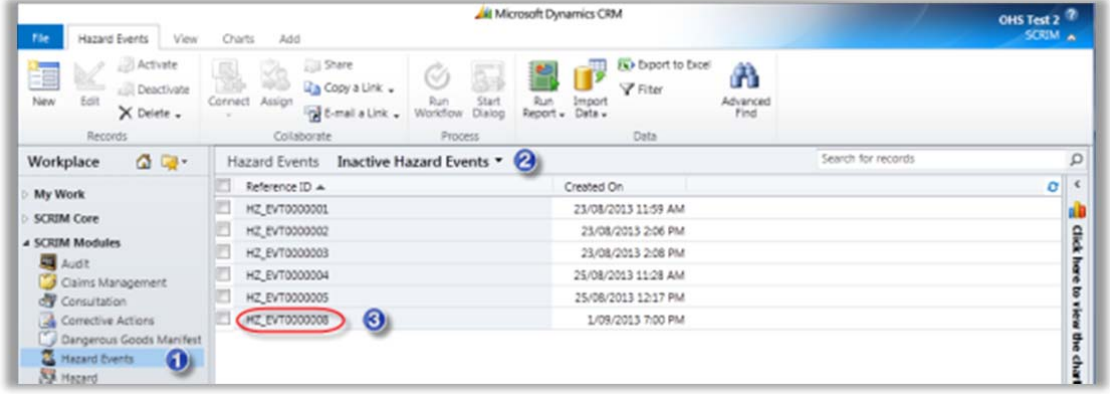

If a temporary record is mistakenly marked as *'Not Accepted'* the record may still be retrieved and processed.

Open the hazard event by clicking the appropriate *'Reference ID'*. (see **Figure 15** above)

Select the *'Activate'* icon (from the top menu bar) to enable the record for editing (see **Figure 16** below).

#### *(Figure 16: Activate)*

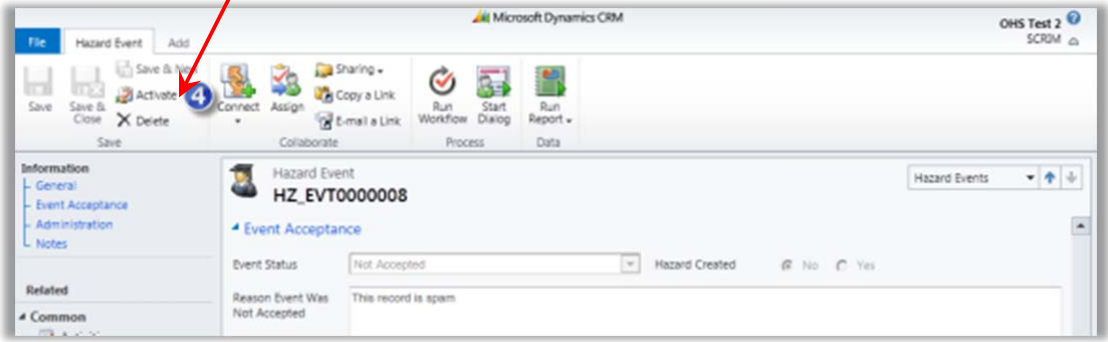

**Note:** When updating the status from 'Not Accepted' to 'Accepted' the field called 'Reason Event was Not Accepted' will immediately grey out. If you wish add another comment to this box please do so before updating the status.

Change the 'Event Status' value from 'Not Accepted' to *'Accepted'* (see **Figure 17** below)*.*

**Save** the record and continue with creating a new hazard report (see **Section 3b**). Alternatively, **Save & Close** the record, this will move the record to the 'Active Hazard Events' list, to process at a later time.

#### *(Figure 17: Acceptance)*

 $\epsilon$ 

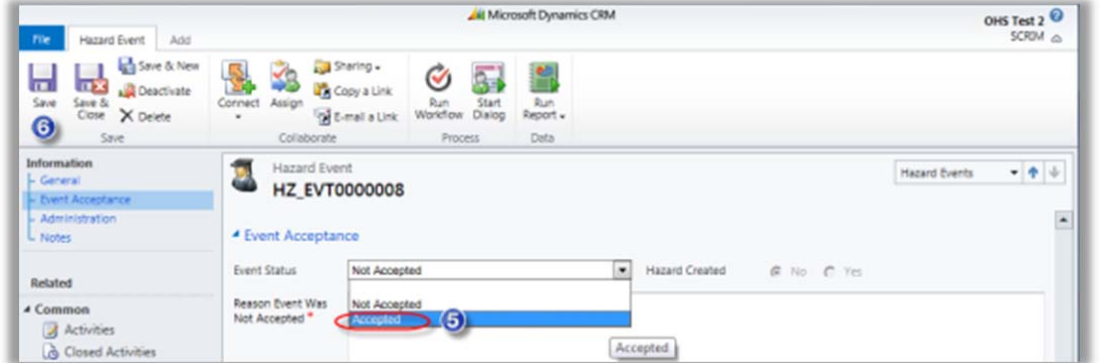

# 4. Assign the Hazard Investigation

If a hazard is reported via the FlinSafe Portal and the user does not select an 'Assigned To' person to investigate the hazard, the report will automatically be sent to the School/Division Moderator Team to assign the report to an appropriate person or themselves to the investigation.

The Moderator's role in this section is to:

- Review and update the report.
- Assign the report to an appropriate person to investigate the hazard and create corrective actions.

The School/Division Moderator Team or WHS Team will be notified to review the hazard report. Click on the link provided in the email to open the report (see **Figure 18** below for an example).

#### *(Figure 18: Email)*

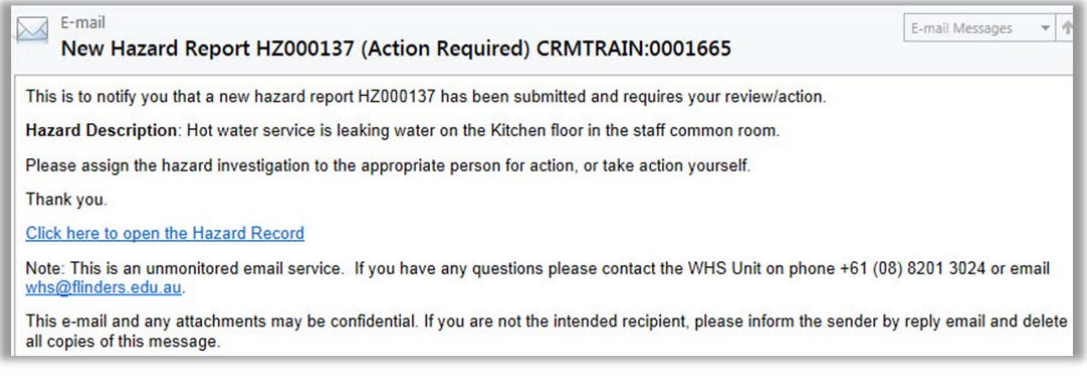

- Or, log into the Main Application via https://flinsafe.flinders.edu.au/SCRIM/
- From the left menu select SCRIM Modules > Hazard
- Click on the relevant Hazard Reference ID to open the report (see **Figure 19** below)

#### *(Figure 19: Hazard ID)*

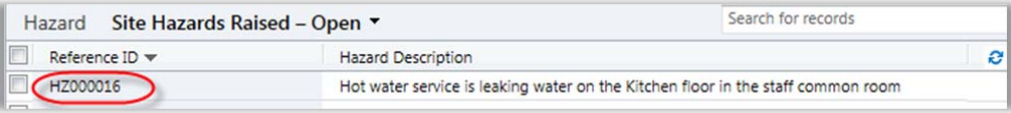

Review and update the hazard details if required (see **Figure 20** below).

#### *(Figure 20: Review Hazard)*

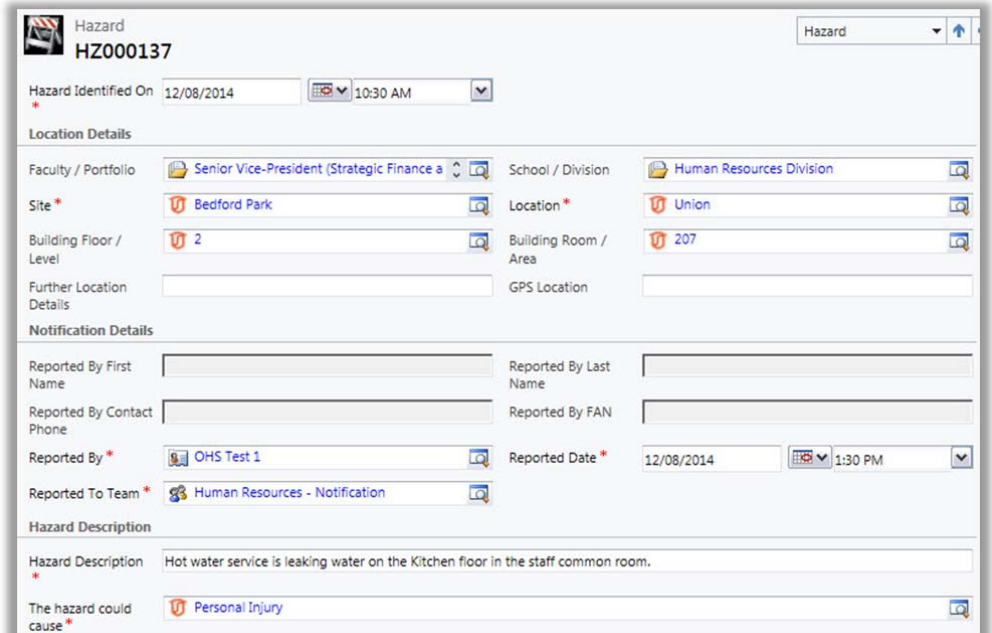

Review and update the 'Risk Matrix' if required (see **Figure 21** below). For more details on the determining the risk level with the risk matrix, please refer to **page 6**.

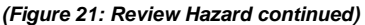

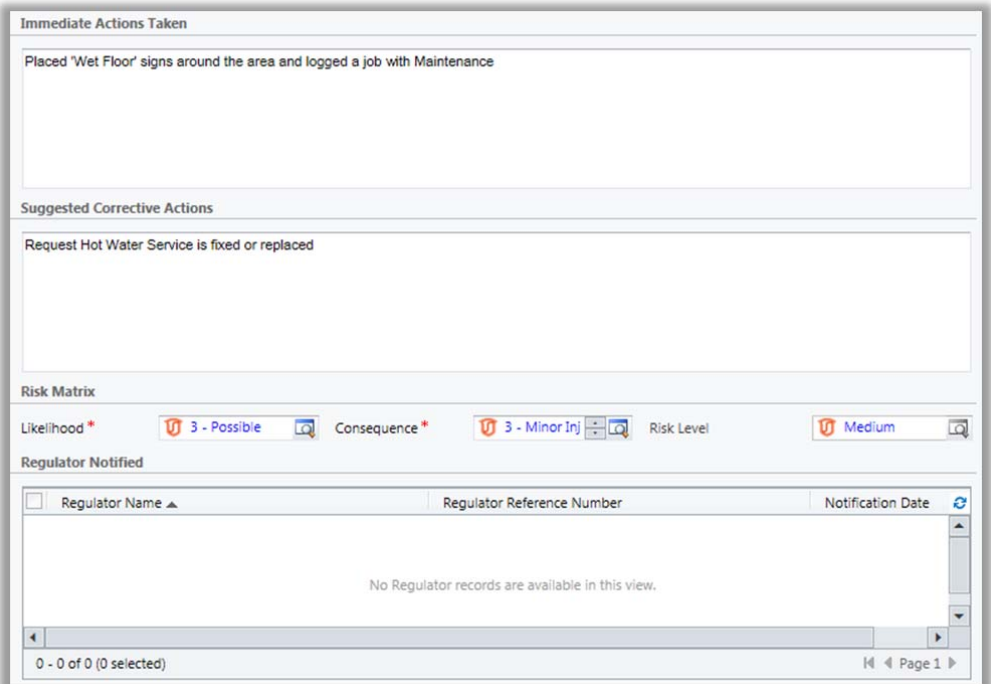

**Note:** The 'Regulator Notified' section in **Figure 21** will be greyed-out and only the WHS Unit can access this section.

### **Section 2 – Hazard Investigation**

*Assigned To Topic Coordinator / Supervisor:* This is usually the Supervisor of the 'Reported By' person or ⋒ a person who looks after hazards for a specific location. If the appropriate person cannot be identified, the Moderator may assign the report to themselves to continue with the investigation process.

*Note:* If the School/Division field is left blank in the 'Location Details' section, the hazard may be assigned to the WHS Unit, who can reassign the hazard investigation to the appropriate person.

### *(Figure 22: Investigation)*

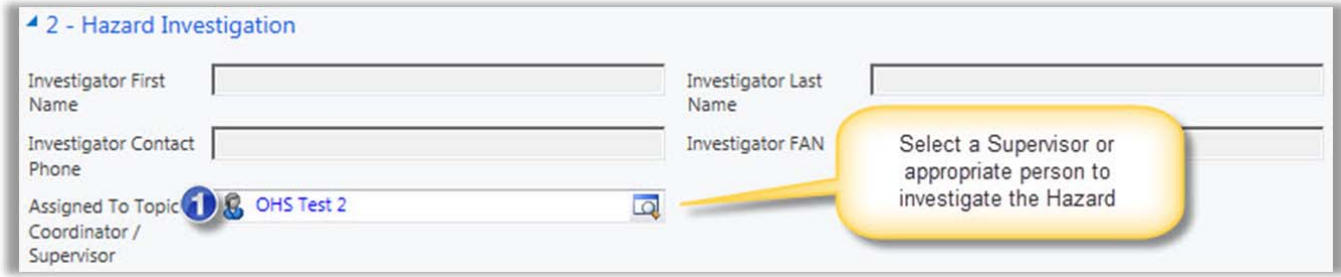

#### *(Figure 23: Save report)*

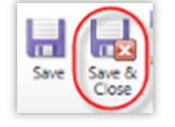

*Save & Close* the Hazard report at this point, the remaining sections i.e. Completion Details and sections 3 to 6 will be completed during and after the Hazard Investigation.

# 5. Investigate a Hazard & Create Corrective Actions

If a Moderator was unable to assign a supervisor or appropriate person to investigate the hazard, they may have assigned the hazard to themselves. If this is the case, the Moderator will be notified by email and must action the hazard and corrective actions via the Main Application.

Click on the link provided in the email to open the report (see **Figure 24** below).

#### *(Figure 24: Email)*

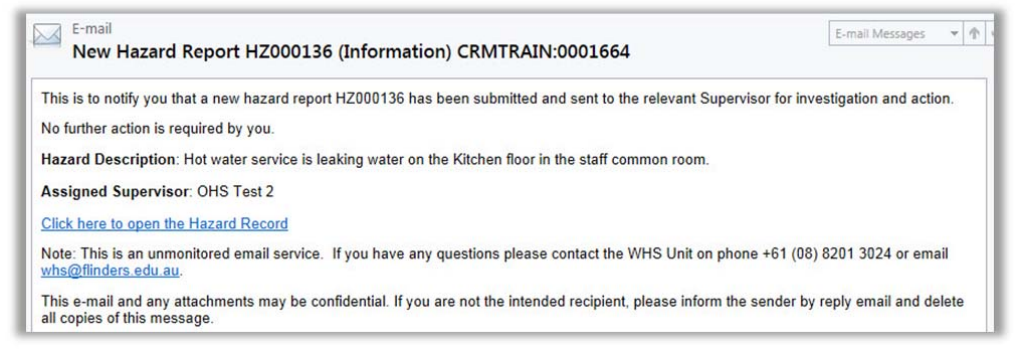

Or, log into the Main Application via https://flinsafe.flinders.edu.au/SCRIM/

- From the left menu select SCRIM Modules > Hazard
- Click on the relevant Hazard Reference ID to open the report

### **Section 2 – Hazard Investigation**

- Enter your investigation findings (see **Figure 25** below).
- If section 4 is not actioned, please enter a reason why Corrective Actions were not created.
- If section 5 (see **Figure 28**) is updated, please enter a reason why the 'Risk Matrix' was changed.

# **Section 3 – Risk Control Measures**

 Risk Control Measures are only available if an 'Operational Activity' and 'Procedure Step' are chosen. These are measures used to control and reduce the risk using the hierarchy of controls.

### **Section 4 – Corrective Actions and Notifications**

- Click in the Sub Grid box.
- **C** Select 'Add New Corrective Action' from the top menu bar (see Figure 25 below).

*(Figure 25: Investigation)* 

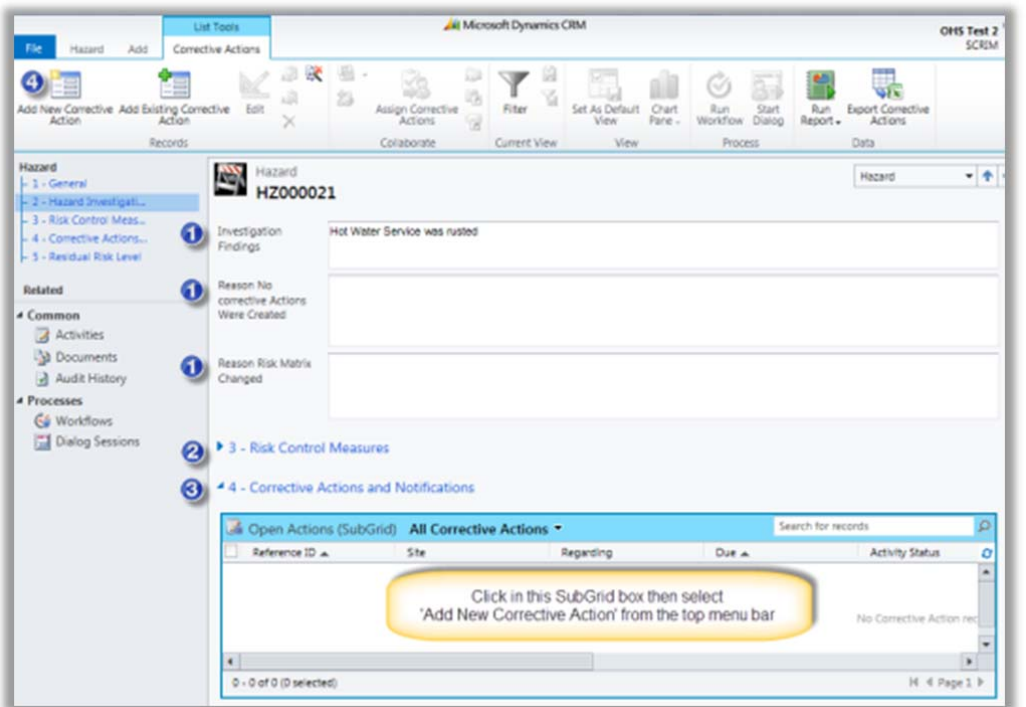

#### 5a. Create Corrective Actions

When creating a Corrective Action the form in **Figure 26** will open. Details from the hazard report will be automatically entered into the corrective action form.

By default, the Responsible Person is the person that created the Corrective Action. This is the person responsible for completing the corrective action.

**Note:** If required, the corrective action may be assigned to another 'Responsible Person' at this point in time.

Fill in the remaining fields, including mandatory ( \* ) fields.

#### *(Figure 26: New Corrective Action)*

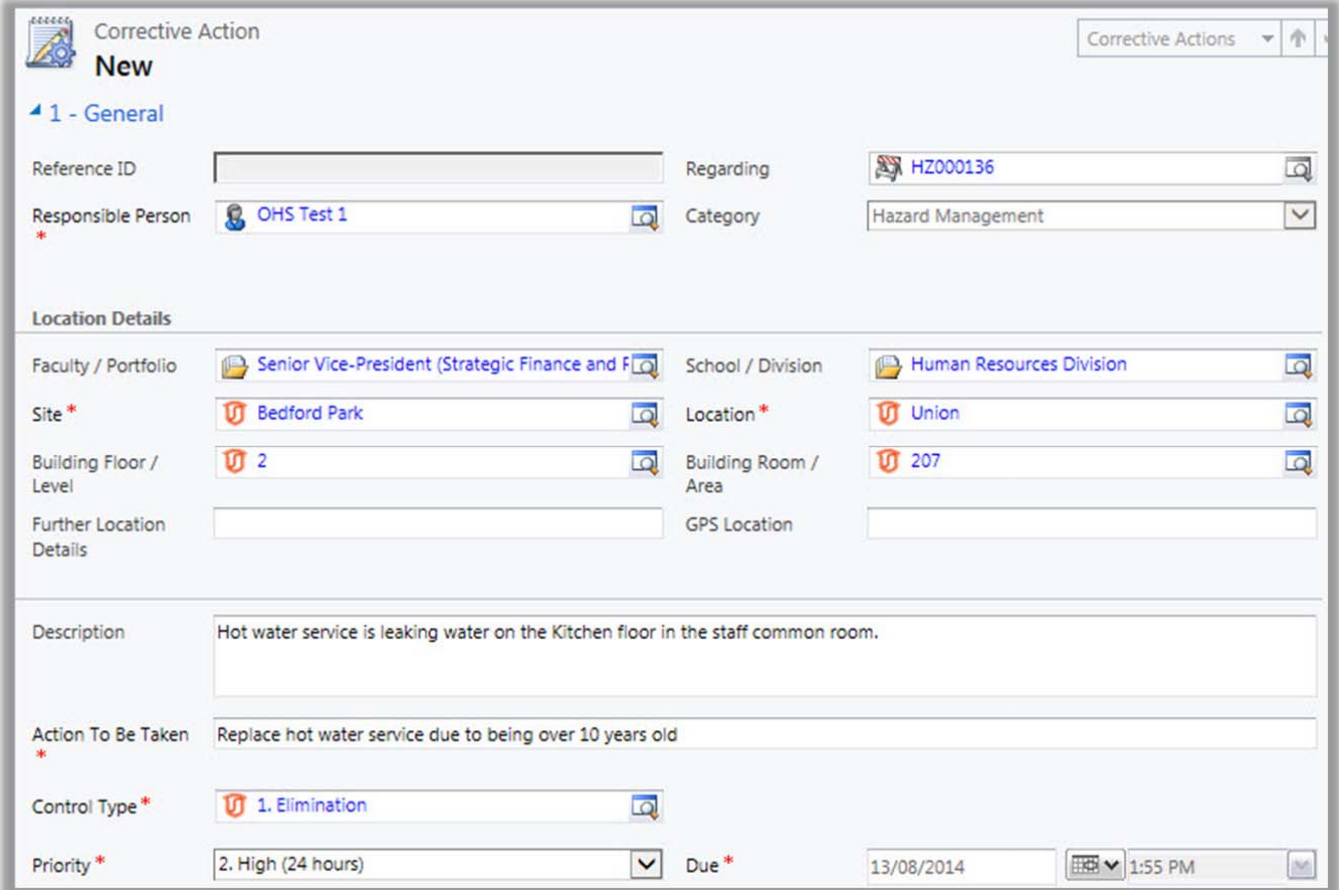

For the following items, please refer to **Figure 27** on the next page.

If the Corrective Action **is** complete:

*Was the Corrective Action Completed Today?*: If the corrective action is complete on the day of submission tick *'Yes'*. If the corrective action was completed on a date prior to submission (i.e. a couple of days ago), tick *'No'* and enter the *'Actual End'* date it was completed.

2 *'Action Update'* & *'Completion Comments'* must be entered when the corrective action is completed. These details provide information about what the actual actions were and any remarks about the completion of the corrective action.

Select *'Mark as Complete'* from the top menu bar**.** This will close the corrective action and return back to the ⊛ hazard report.

**Note:** If the Corrective Action **is not** complete, leave the 'Action Update' & 'Completion Comments' blank, then select *Save & Close* from the top menu bar, to return back to the hazard report. These fields must be entered at the time the corrective action is completed and should be completed by the Responsible Person, who has been assigned to complete the corrective action.

Œ

#### *(Figure 27: Complete CA)*

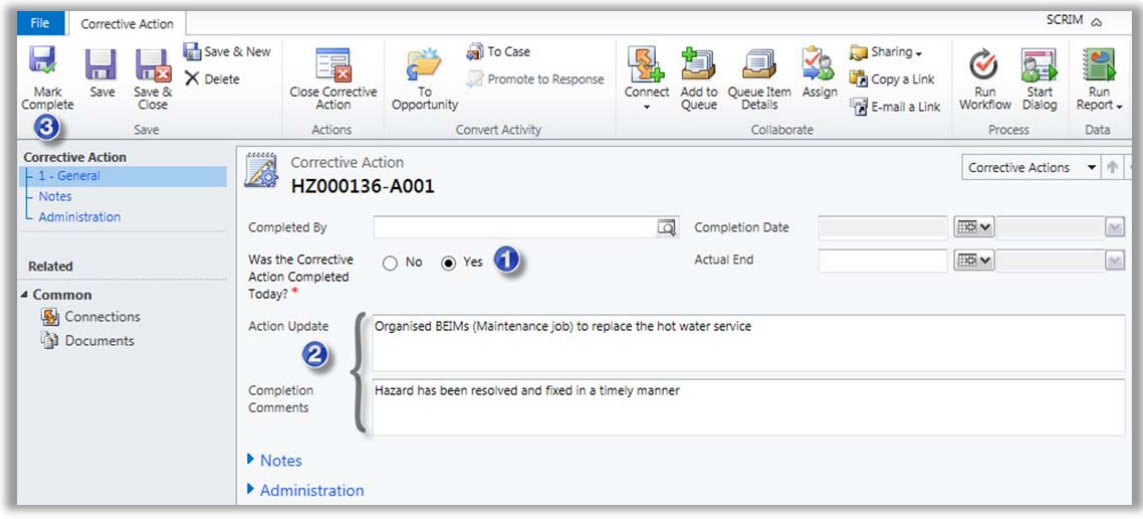

### 5b. Continue to Investigate the Hazard

For the following items, please refer to **Figure 28** below.

**Section 4** - The saved corrective action report(s) will display in the Sub Grid box within the hazard report.

**Note:** To complete the corrective action(s) at a later date the report may be re-opened from within the hazard report:

- Select SCRIM Modules > Hazard
- Click on the relevant 'Hazard Reference ID' to open the report.
- Go to **Section 4** Corrective Actions and Notifications.
- Within the Sub Grid box click on the 'Reference ID' to open and action the corrective action report.

# **Section 5 – Residual Risk Level**

 Select the new *'Likelihood'* and '*Consequence'* values when all corrective actions have been completed (these fields are mandatory). For details on determining risk level, please see **page 6**.

### **Section 6 – Sign-off**

- If the investigation and corrective actions are complete, tick '*Yes'* for Ready to Sign-off.
- The Sign-off Team will automatically be assigned when the report is saved.
- Select *Save & Close.*

#### *(Figure 28: Complete Hazard)*

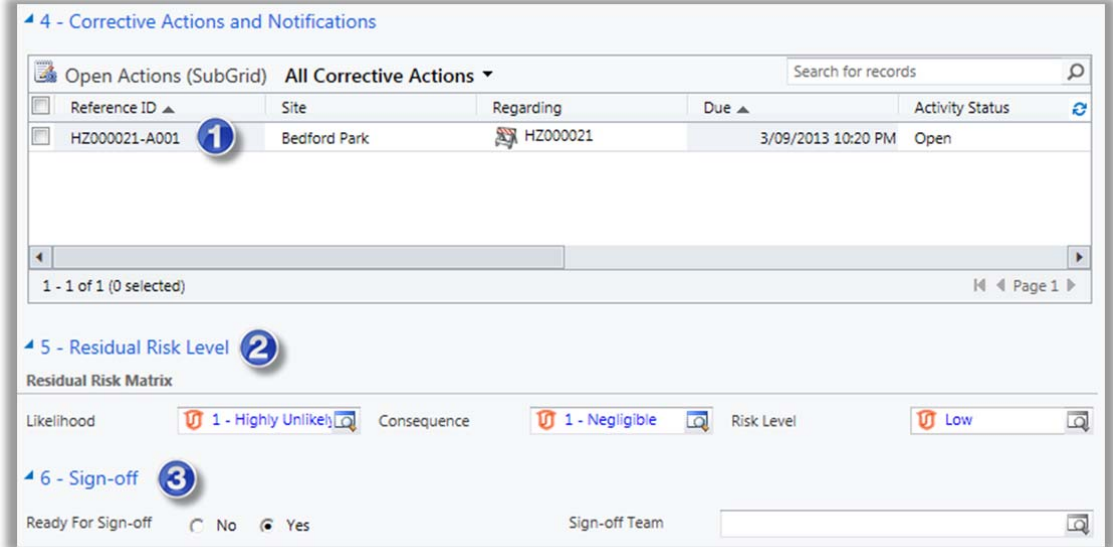

# See Section 7 for **'Final Sign-off'**.

# 6. Review the Hazard Assessment and Corrective Action

When a supervisor completes the hazard assessment the Moderator will be notified to review the assessment and corrective actions.

Click on the link provided in the email to open the report (see **Figure 29** below).

#### *(Figure 29: Email)*

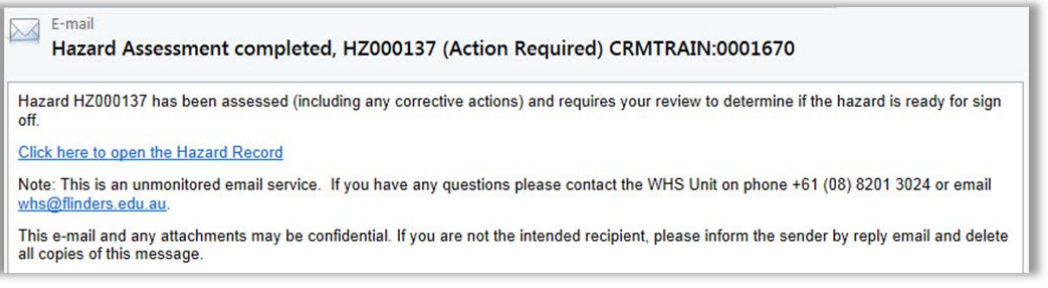

Or, log into the Main Application via https://flinsafe.flinders.edu.au/SCRIM/

- From the left menu select SCRIM Modules > Hazard
- Select *Site Hazards Raised Open* (see **Figure 30** below)
- Click on the relevant Hazard Reference ID to open the report to review it (see **Figure 31** below)

#### *(Figure 30: Hazard ID)*

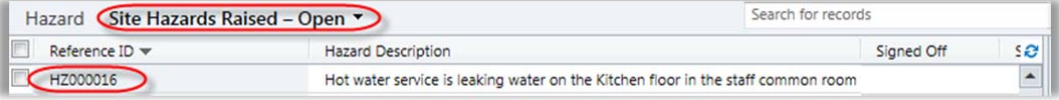

### **Section 2 – Hazard Investigation**

Review the Investigation details.

#### **Section 3 – Risk Control Measures**

Risk Control Measures are only available if an 'Operational Activity' and 'Procedure Step' are chosen. These are measures used to control and reduce the risk using the hierarchy of controls.

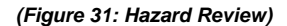

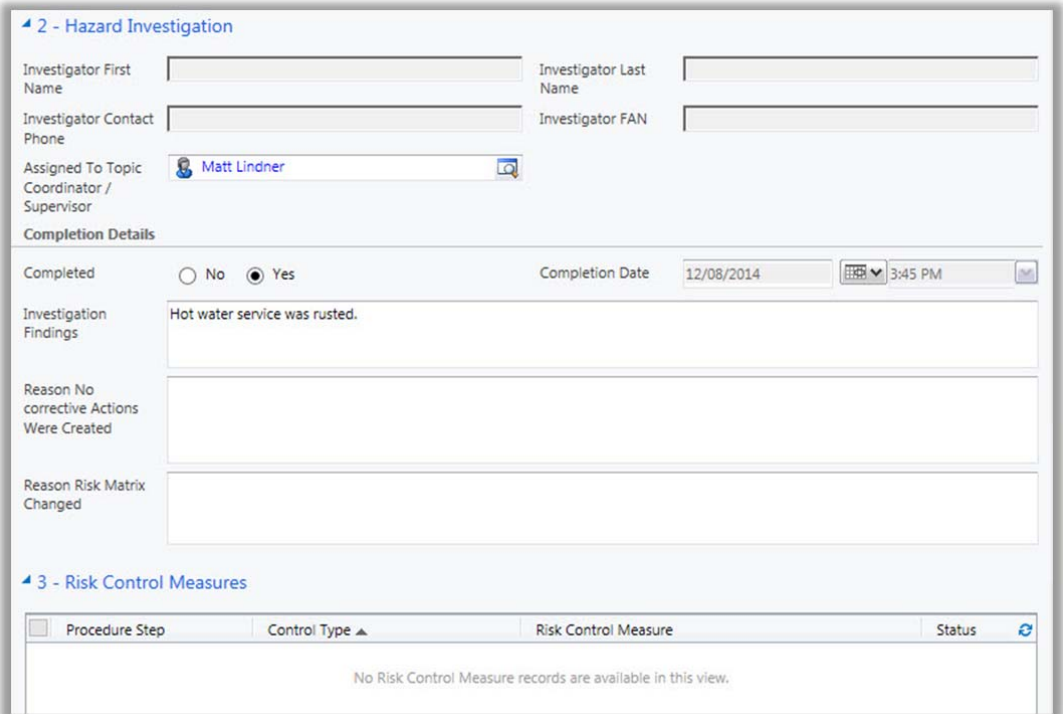

#### **Section 4 – Corrective Actions and Notifications**

- If a corrective action report has been created, it will display in the Sub Grid box (see **Figure 32** below).
- To open the corrective action report, click on the 'Reference ID'.
- Review the corrective action details (see **Section 5a Create Corrective Actions** on page 17 to view an example of a report).
- The corrective action must be completed before a Moderator can tick 'Ready for Sign-Off'. The 'Activity Status' column will confirm if the report is complete (see **Figure 32** below).

#### **Section 5 – Residual Risk Level**

Review and update the risk level if required.

#### *(Figure 32: Hazard Review continued)*

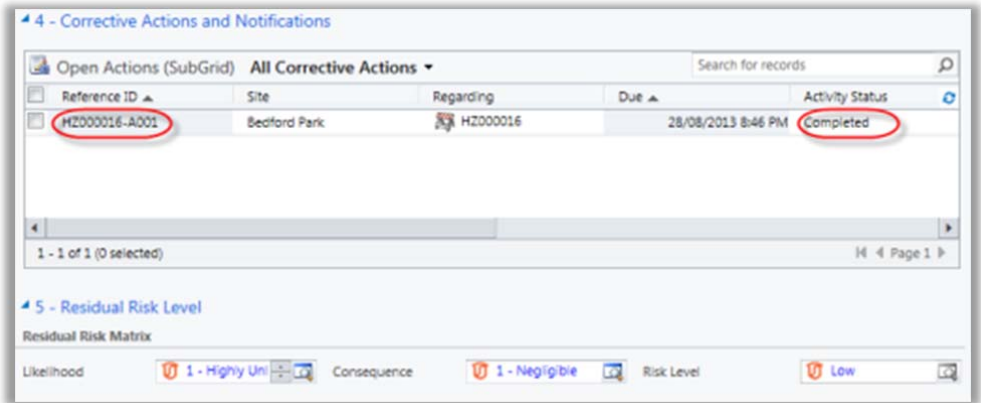

If the report is not ready for Sign-Off, select *Save & Close* allowing you to return to the report at a later time.

If the report is ready for Sign-Off, please see the **Section 6a**.

6a. Ready for Sign-Off

# **Section 6 – Sign-off**

- When a hazard report and corrective action has been reviewed and updated by the Moderator and the corrective action has been completed, select '*Yes'* (see **Figure 33** below).
- The Sign-off Team field will remain blank until the report is saved.
- On save, the appropriate 'School/Division Sign-off Team' will automatically be assigned the report and notified by email to action the final sign-off. You are not required to select a Sign-Off Team.

*(Figure 33: Sign-Off)* 

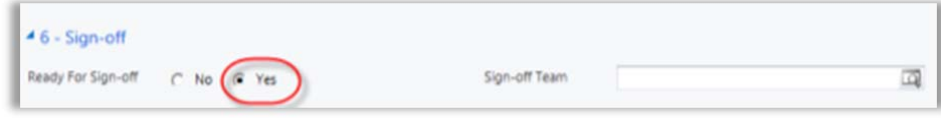

*(Figure 34: Save report)* 

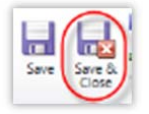

*Save & Close* the hazard report.

**Note:** If you re-open the hazard report after a few minutes, the 'School / Division Sign-Off' Team will be visible.

*(Figure 35: Sign-Off)* 

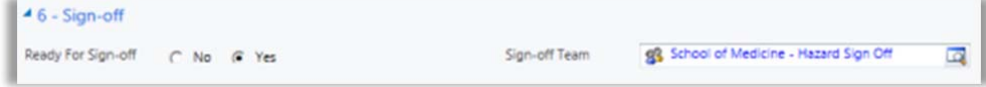

# 7. Final Sign-Off

When the Moderator has actioned a hazard report as 'Ready for Sign-off' the **School/Division Sign-off Team** will automatically be assigned the report and notified by email.

Click on the link provided in the email to open the report (see **Figure 36** below).

#### *(Figure 36: Email)*

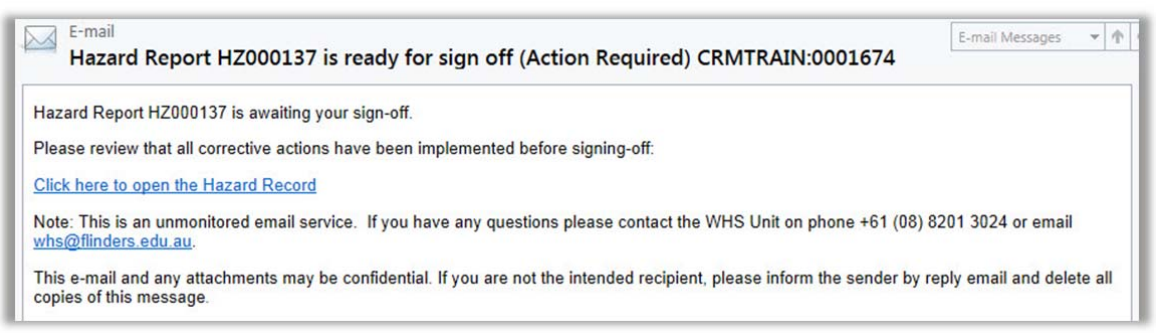

Or, log into the Main Application via https://flinsafe.flinders.edu.au/SCRIM/

- From the left menu select SCRIM Modules > Hazard
- Click on the relevant Hazard Reference ID to open the report

# **Section 6 – Sign-Off**

The School/Division Sign-off Team will review the full hazard report before signing off (see **Figure 37** below).

#### *Hazard Sign Off:*

- If satisfied and answered '*Yes'* to both questions, go to step 2.
	- o Satisfied all actions have been assigned and actioned.
		- o Satisfied risk is As Low As Reasonably Practicable (eliminated or minimised)

#### Ω *Signed Off By:*

- *Signed Off:* Select *'Yes'*.
- **Signed Off By:** Your name will automatically default into this field.
- *Sign-off Date:* Today's date will automatically default into this field.
- Select *Save & Close*.

**Note:** If either of the questions in the 'Hazard Sign Off' section were answered '*No'* 

- Add a descriptive reason why you are not satisfied in the *'Comments'* field.
- Do not continue to the 'Signed Off By' section.
- Select *Save & Close* The report will automatically be assigned back to the Moderator and notified by email to investigate further (where they can review and re-submit).

# *(Figure 37: Final Sign-Off)*

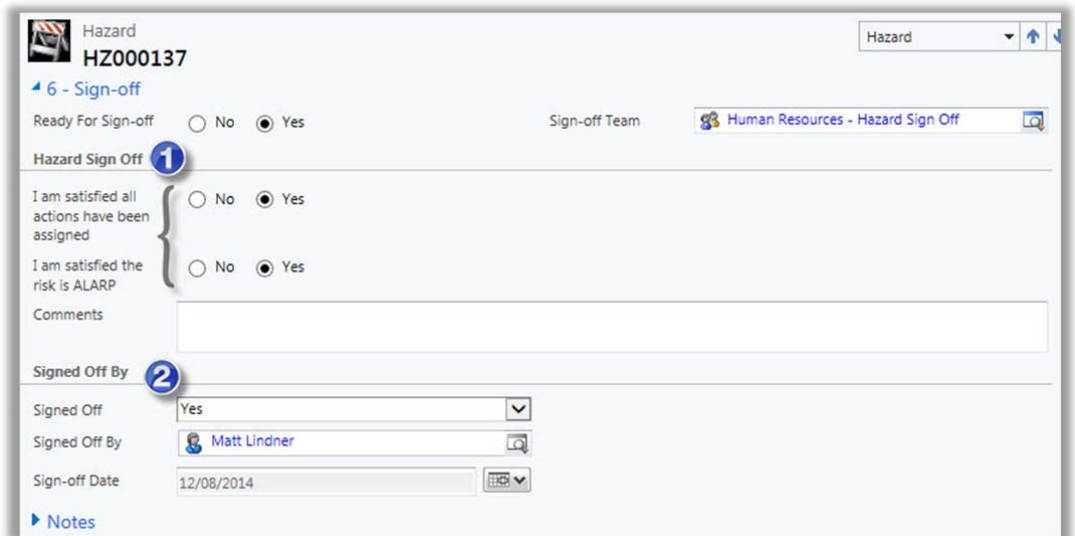

When the hazard is signed off, an email notification will be sent to the Moderator, confirming the hazard has been finalised.

Page | **21** of 21